**راهنمای** 

# **تنظیمات روتر MiKrotiK**

**برای راهاندازی Trunk SIP سازمانی شاتل**

 $\lambda$ 

در این راهنما به بررسی سرویسهایی با راه ارتباطی PPPoE میپردازیم:

#### **جزییات مورد بررسی به شرح زیر است:**

- قسمت WAN روتر

نحوه اتصال PPPoE

ایجاد Route Static، در صورت استفاده نکردن از Route Default

- قسمت LAN روتر

نحوه کانفیگ IP روی Interface

تنظیمات NAT در سرویسهای دارای اینترنت و VoIP

#### **نحوه اتصال PPPoE**

در سرویسهایی که راه ارتباطی PPPoE دارند (ADSL-WOptimal و...) به شرح زیر عمل میکنیم:

-1 از منو سمت چپ گزینه ppp را انتخاب میکنیم

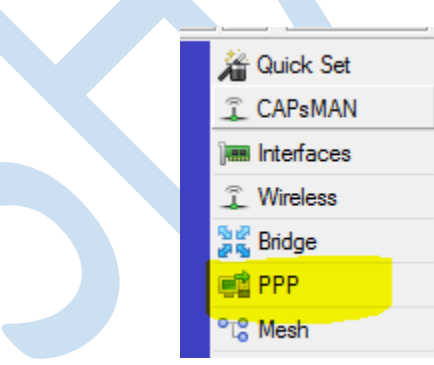

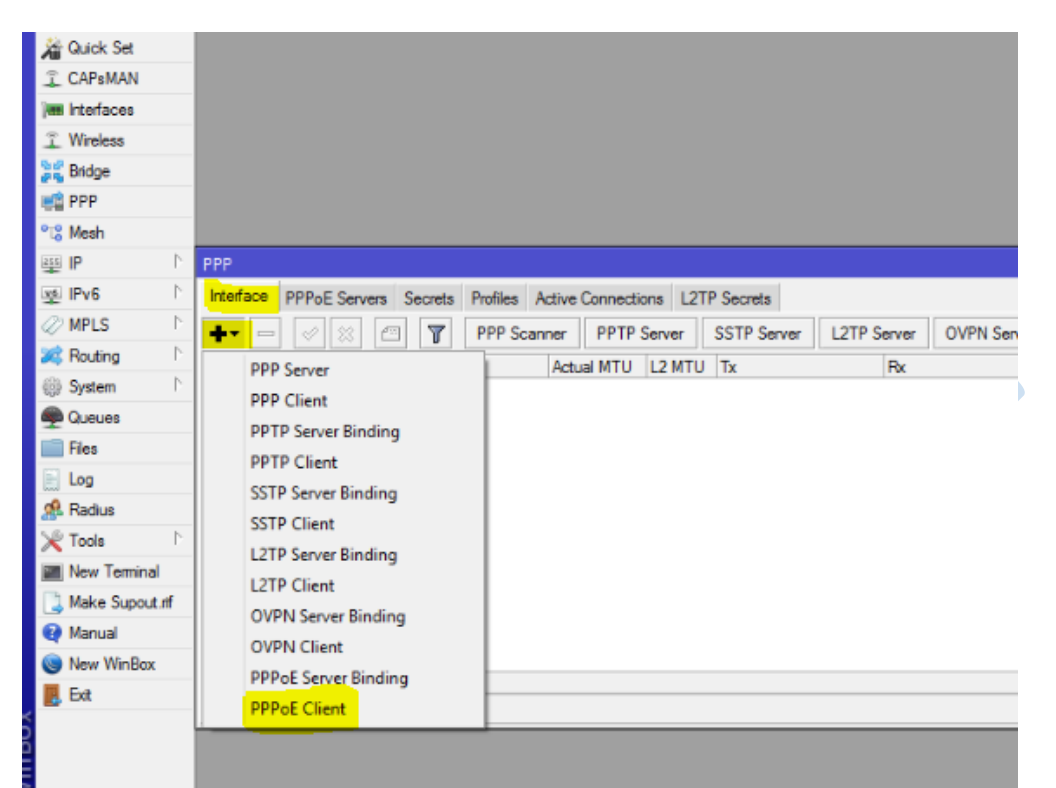

-2 سپس در قسمت interfaces، interface جدیدی )Client PPPoE ) ایجاد کرده و تنظیمات آن را مطابق تصویر زیر انجام میدهیم.

-۳ مطابق تصویر در قسمت Name، اسم دلخواه و در قسمت interface نیز پورت مربوط به اتصال ،pppoe

را که در ADSL به مودم (مودم در حالت bridge) و در موارد دیگر به تجهیزات مختلف مانند رادیو و ... متصل است، انتخاب می کنیم.

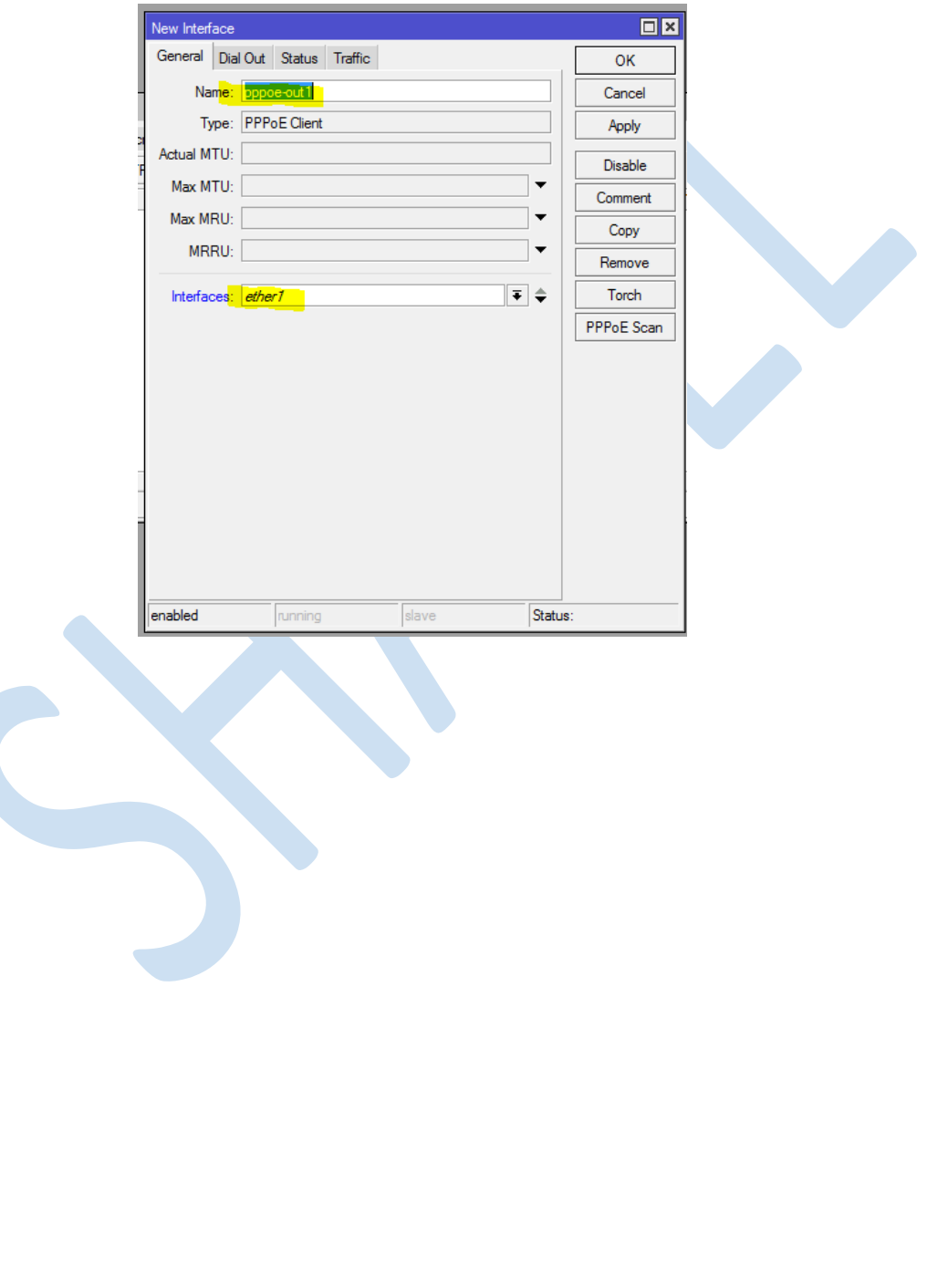

-۴ سپس در قسمت Out Dial، Password & Username مربوط به اتصال pppoe را وارد میکنیم.

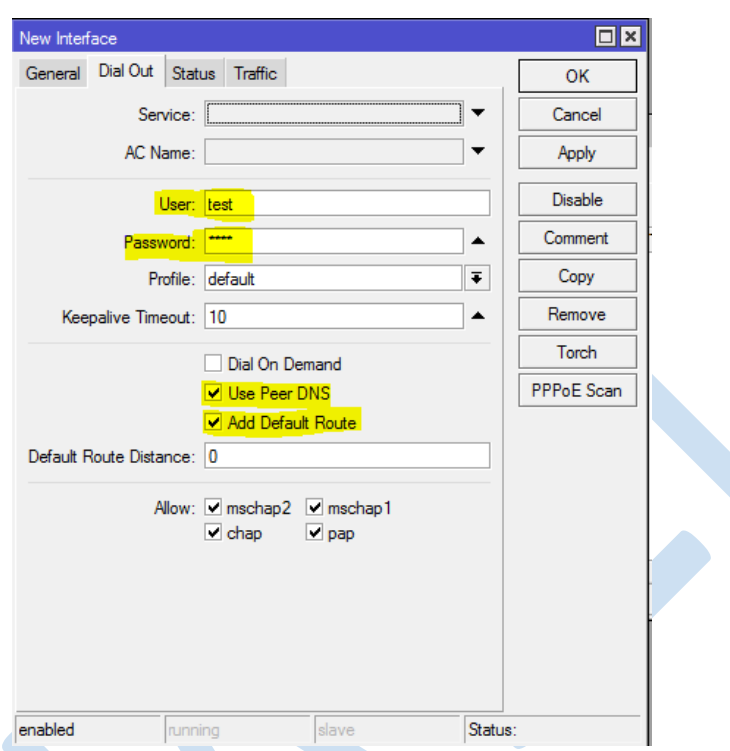

گزینه DNS Peer Use به روتر شما اجازه میدهد، از DNS هایی که سرور PPPoE معرفی کرده، استفاده کند و همچنین گزینه

Route Default Add، بعد از اتصال ارتباط PPPoE، Route Default روی این اتصال را در روتر ایجاد میکند.

بعد از طی مراحل در قسمت Interfaces میتوانیم اتصال PPPoE خود را مشاهده کنیم، در صورت وصل شدن کانکشن، روتر از ISP، IP مربوط را میگیرد و راه ارتباطی برقرار میشود.

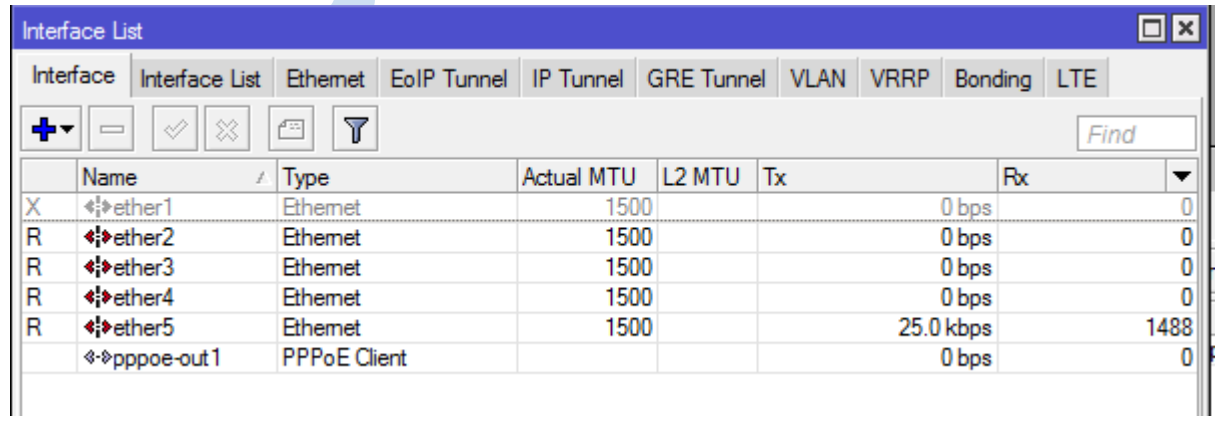

#### **ایجاد Route Static در میکروتیک**

در صورتی که چندین Way Gate در شبکه خود دارید و با ایجاد Route Default دچار مشکل میشوید، به ایجاد ۳ خط روت نیاز است تا پکتهای مورد نیاز را به سمت PPPoE بفرستد. تیک Route default Add را از تنظیمات PPPoE برمیداریم.

در این حالت در منو سمت چپ، گزینه IP و سپس Routes را انتخاب میکنیم:

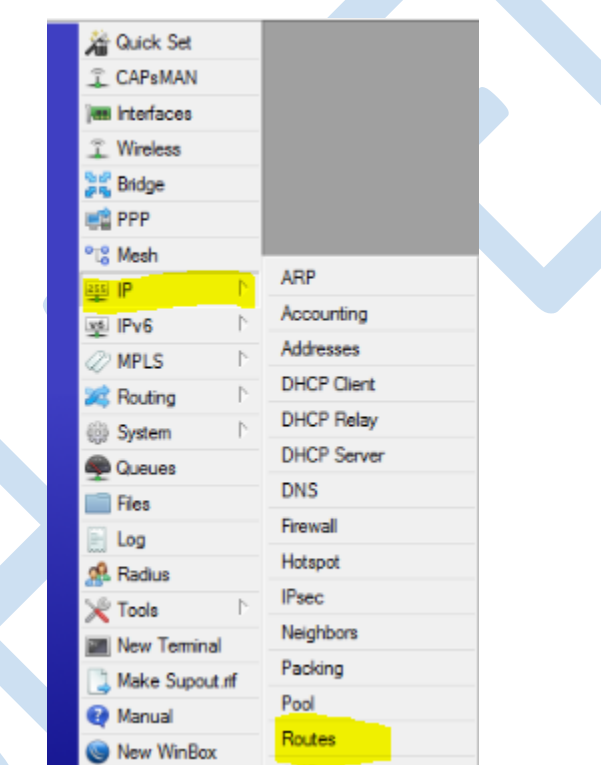

سپس ۳ رنج زیر را به سمت pppoe روت میکنیم.

 $172.16.3.230/32 - 185.73.1.0/24 - 192.168.9.0/24$ 

برای مثال ایجاد خط روت 185.73.1.0/24 را در تصویر مالحظه میفرمایید:

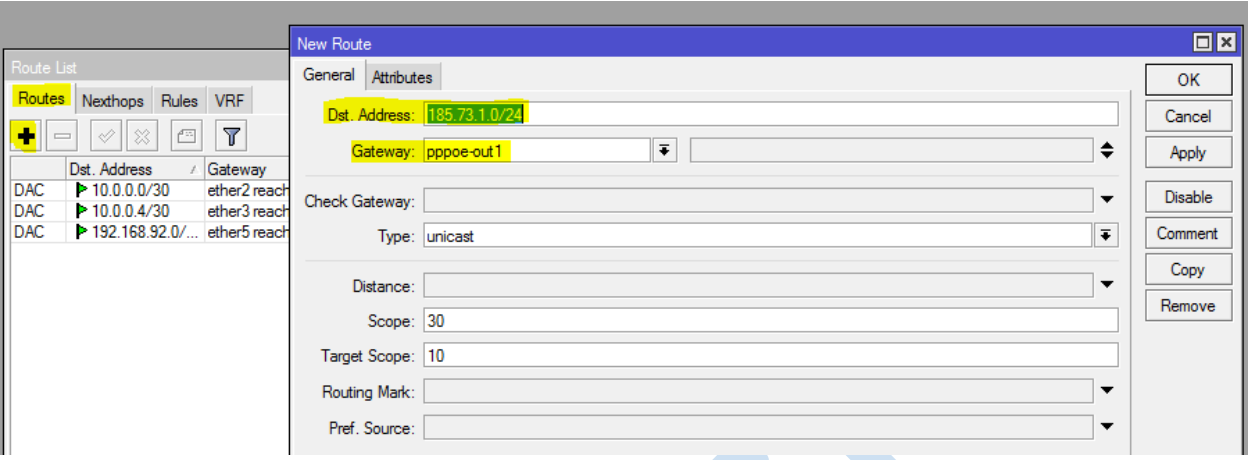

## **کانفیگ قسمت LAN روتر میکروتیک**

بعد از اتصال PPPoE نوبت به کانفیگ قسمت LAN میکروتیک میرسد، معموال برای مشترکین Voice یک رنج /29 یا /30 در نظر گرفته میشود که IP اول روی دست LAN روتر میکروتیک و IP دوم روی سرور IP PBX مشترک قرار میگیرد.

فرض میکنیم سرور IP PBX مشترک به Interface Eth2 میکروتیک ٍ متصل شده است، برای IP دادن به پورت میکروتیک مطابق تصاویر عمل میکنیم:

-1 ابتدا از منو سمت چپ IP، سپس Addresses را انتخاب میکنیم:

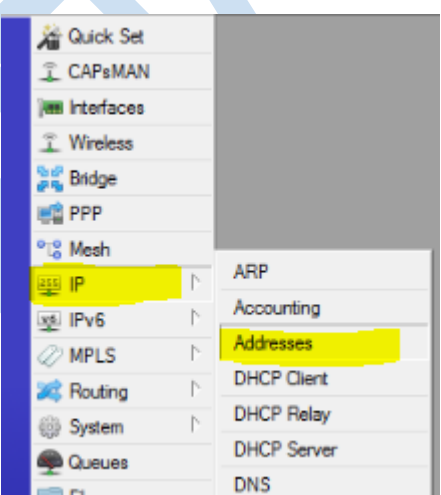

-2 مطابق تصویر، IP جدید را روی Interface مورد نظر که در اینجا 2ether انتخاب شده لحاظ خواهیم کرد.

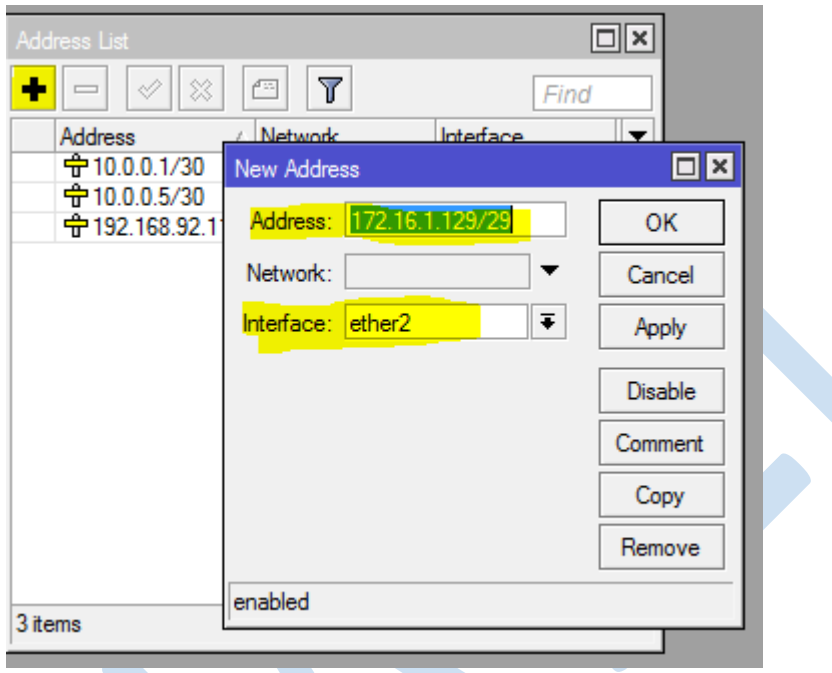

### **بررسی NAT در سرویسهای دارای اینترنت و VoIP**

سرویسهای VoIP برای انتقال صدا )پروتکل RTP )به علت ساختار الیههای OSI و همچنین Headerهای پروتکل SIP، به شدت روی NAT حساساند، در بسیاری از موارد دیده شده موارد سیگنالینگ (ارتباط تماس) به درستی صورت گرفته ولی تماسها بعد از چند ثانیه (معمولا ۶ ثانیه) قطع میشوند و یا صدا به صورت یکطرفه برقرار میشود. در این موارد بررسی NAT در اولویت قرار دارد.

توجه داشته باشید رنج IP مربوط به سرویس VoIP مشترک نباید تحت تاثیر NAT قرار بگیرد و همچنین برای تنظیم رنج داخلی مشترکی که ملزم به استفاده از اینترنت است، به سرویس NAT نیاز است که این دو ترافیک باید در میکروتیک از هم جدا شوند.

به طور تجربی بهترین حالت ایجاد NAT در میکروتیک به شرح زیر است:

-1 ابتدا رنج داخلی مشترک را که احتیاج به اینترنت )سرویس NAT )دارد، در List Address قرار میدهیم:

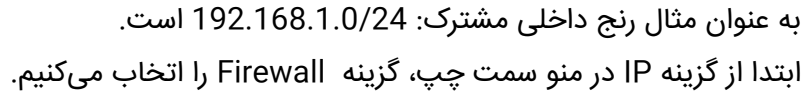

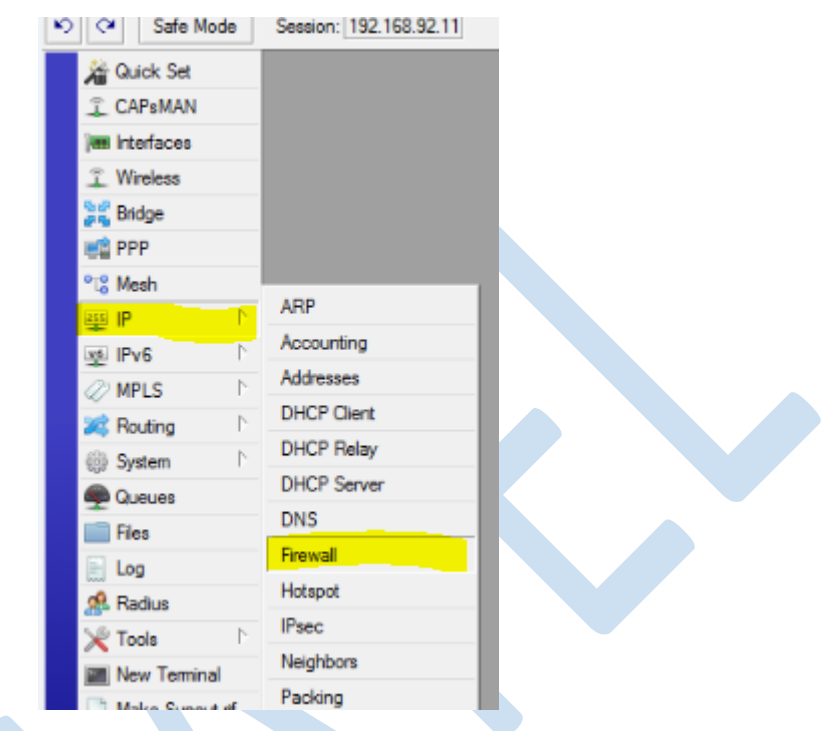

-2 سپس در قسمت List Address، رنج داخلی مشترک را با یک نام دلخواه در list Address قرار میدهیم:

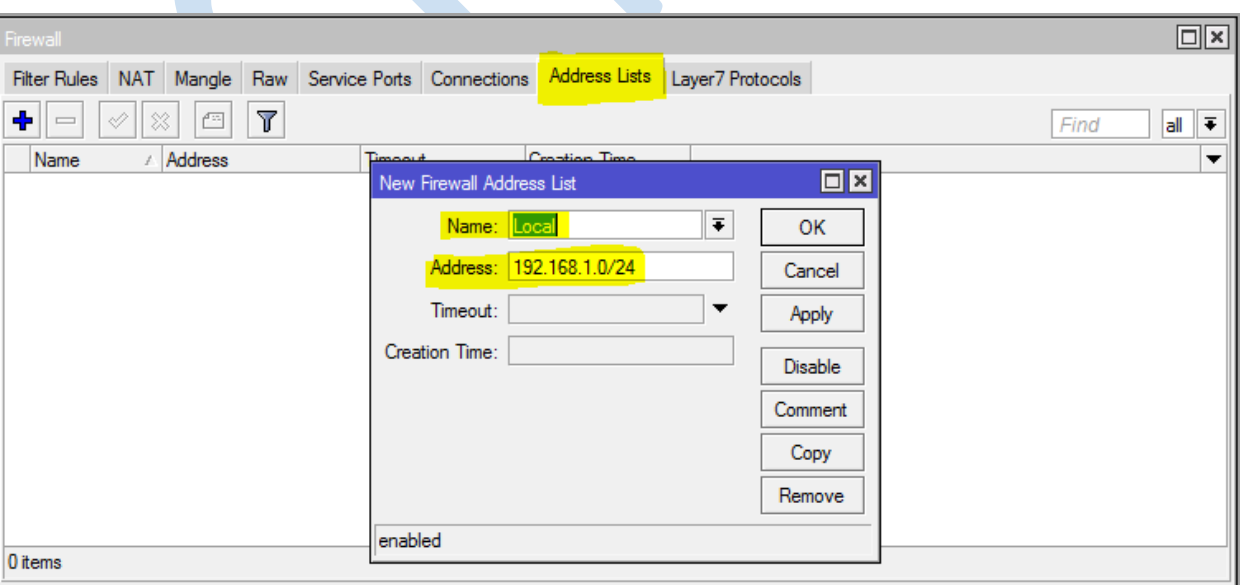

-۳ حال در قسمت NAT، رنج ویس مشترک را از NAT مستثنی و list Address ایجاد شده را مطابق مراحل زیر، masquerade میکنیم.

فرض میکنیم رنج VoIP مشترک 172.16.1.128/29 است.

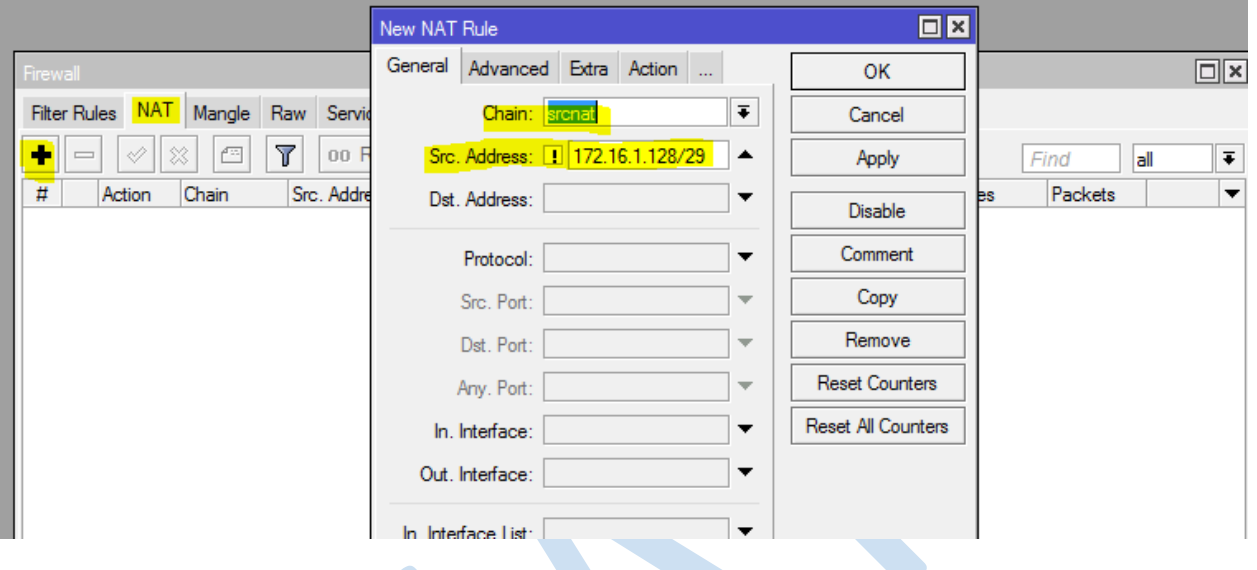

همچنین میتوانیم در صورت داشتن چندین NAT روی Interfaceهای مختلف، Out.Interface نیز لحاظ کنیم.

-۴ در قسمت Advanced، List Address مربوط به رنج داخلیها را که از قبل ایجاد کرده بودیم، وارد میکنیم.

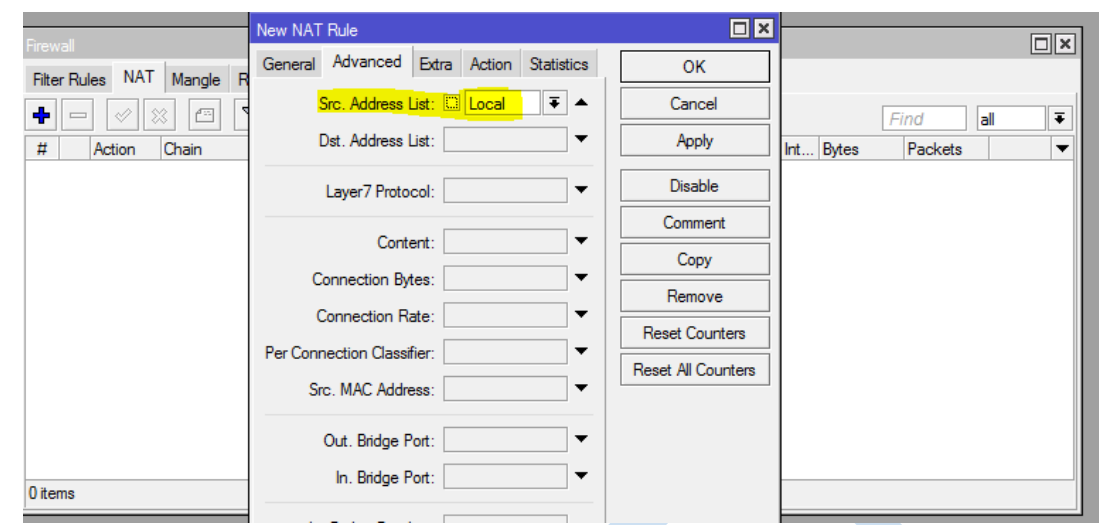

-5 و در انتها نیز در قسمت Action، گزینه masquerade را انتخاب میکنیم.

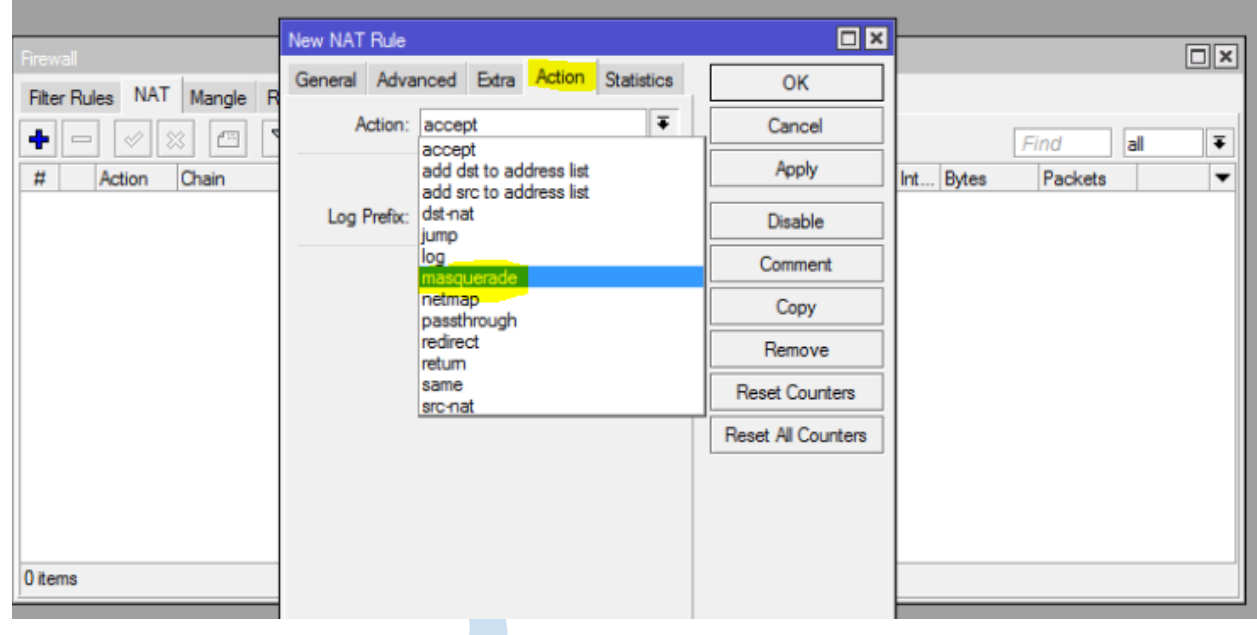

#### **نکته:**

دقت کنید بعد از هر بار تغییرات در NAT باید Connectionها را پاک یا روتر را ریبوت کنید.